# The National Animal Identification System (NAIS)

"Protecting American Animal Agriculture"

Exception Premises Identification Methods Draft Version 1.1 January 31, 2005

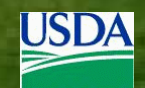

# **TABLE OF CONTENTS**

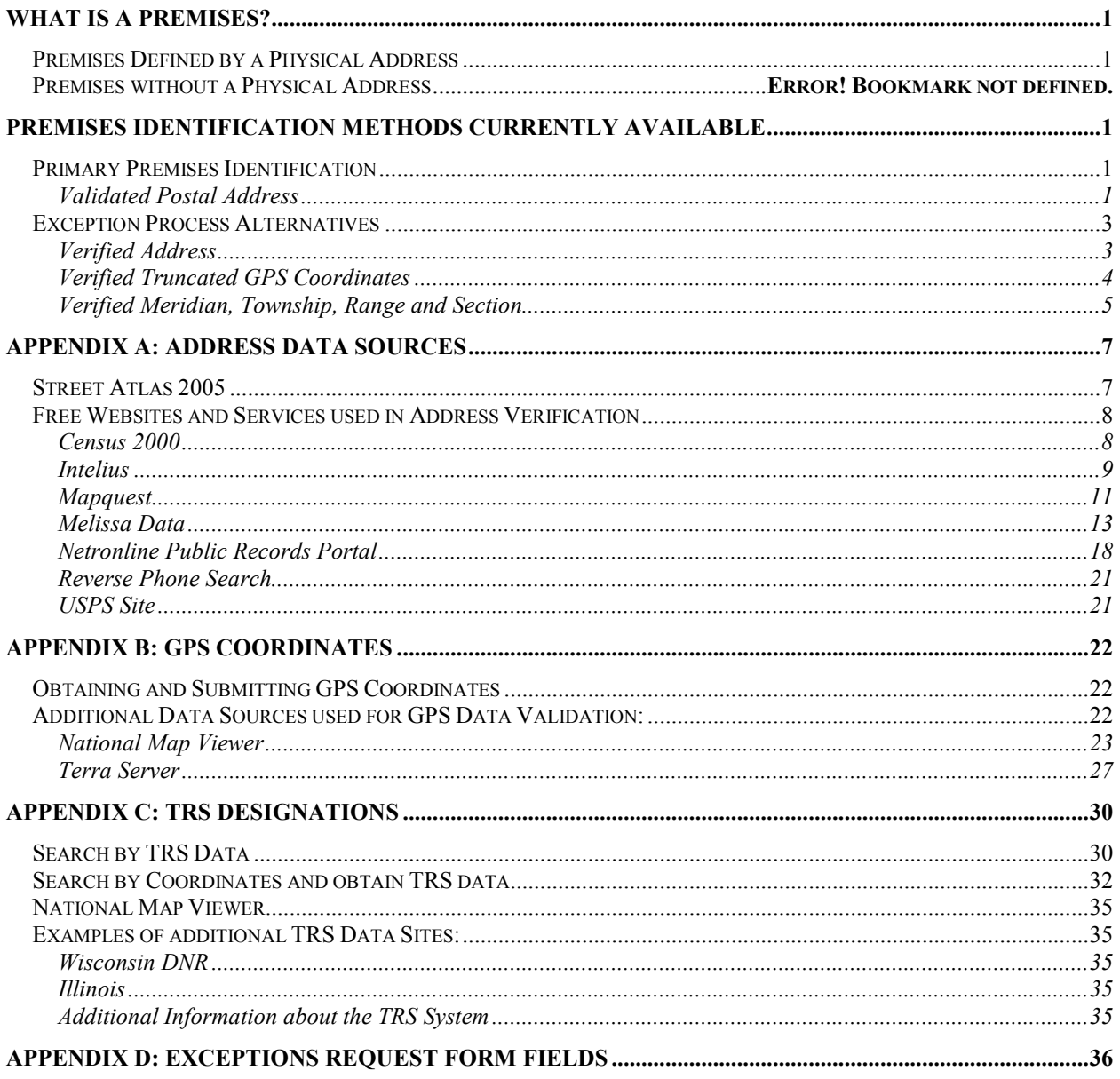

# WHAT IS A PREMISES?

A premises is a physical location that represents a unique and describable geographic entity where activity affecting the health and/or traceability of animals may occur. The State Animal Health Official or Area Veterinarian in Charge (and when appropriate, in conjunction with the affected producer) determines what is a premises.

# PREMISES DEFINED BY A PHYSICAL ADDRESS

Whenever possible, premises identification should be based on the physical address of the facility where animals are kept.

For example, if a producer owns five dairies with facilities in five different locations, premises identification will be based on the location of the facilities, not on the mailing address of the producer. Since there are five facilities in five locations, there will need to be five Premises ID Numbers. Each Premises ID Number is associated with a particular premises, not with the owner of the premises. If one of the facilities is sold, the Premises ID Number associated with that particular premises is sold with it.

Since most locations with physical facilities have known addresses assigned for use by utilities, deliveries, emergencies, etc., it should by easy to obtain address information.

# DETERMINING IF A LOCATION IS A PREMISES

It is not necessary to identify every piece of ground that may contain animals with a separate Premises ID Number if these locations contain no facilities and are only transient grazing locations that may change often. These locations could be identified as grazing locations in the state repository associated with main premises or within the records of the individual operator if deemed appropriate. Information on these sites could contain a single set of GPS coordinates, a description of the layout, a description of species present and a timeframe when they are present.

As an example, a dairy may have one location with physical facilities, but have several leased pastures in different locations for dry cows and heifers. The location with the physical facilities would require a Premises ID Number, but the leased pastures would not. All movement into commerce would be recorded from the one registered premises. The leased pastures may change from year to year and the data would be much more difficult to maintain. This eliminates many of the issues involving "no address" premises.

While grazing locations may not require separate Premises ID Numbers, the advantage of having these locations maintained in a State Premises Repository would be very evident in outbreaks and emergencies as these locations could be quickly displayed and information on species and numbers would be available.

# PREMISES IDENTIFICATION METHODS CURRENTLY AVAILABLE

# PRIMARY PREMISES IDENTIFICATION

# Validated Postal Address

When an address is submitted through a Standardized Premises Registration System (SPRS) or a Compliant Premises Registration System (CPRS) to the Premises Allocator, it is validated against the USPS database of postal delivery addresses. Since each postal delivery address includes the street number, street name, and zip code of a location, it provides the identification necessary for a unique Premises ID Number to be generated for any premises in any state in the country. This method also allows for a submitted address to automatically be "normalized" to USPS standards. Once an address has been validated in this way, a Premises ID Number can be generated for the premises.

A "normalized" address has elements such as directional indicators, street suffixes, and secondary address identifiers formatted according to USPS standards. Examples include N for North, ST for Street, and APT for Apartment. Normalization checks will also flag local conventions for address designations which do not conform to USPS standards, such as using 1 Ave for First Ave. For complete addressing information, refer to USPS Publication 28: Postal Addressing Standards.

Before creating a new Premises ID Number, the Premises Allocator searches the National Premises Information Repository (NPIR) to see if a Premises ID Number has already been assigned to the submitted address. If so, the Premises ID Number on file is retrieved and returned to the State's SPRS or CPRS. If no match is found in the NPIR, the Premises Allocator creates a new Premises ID Number and assigns it to the submitted premises. This process ensures that multiple Premises ID Numbers are not assigned to the same premises.

Using postal delivery addresses for premises identification has these advantages:

- EASY Virtually everyone is familiar with postal delivery addresses. They provide immediate identification of a location without additional tools to those familiar with the geography surrounding the location. For the vast majority of premises, the postal delivery address (mailing address) will be the same as the physical location.
- EXACT Postal delivery addresses identify unique locations rather than broad areas. Premises located in close proximity to other entities, as in cities and semi-rural areas, can be accurately and distinctly defined.
- EXPANDABLE As land is subdivided and developed, there is no need to change addresses of existing premises since new addresses can be issued to new subdivided lands. The area defined by a premises can and may change over time and can be further defined within a premises record without having to re-assign or change any Premises ID Numbers.

To expedite the processing of large numbers of Premises ID Number requests, batch files can be submitted to the web-based Data Management Center, which is able to handle large numbers of requests for Premises ID Numbers based on address.

Premises identification by means of postal delivery address is problematic in larger rural open areas in the West and on tribal lands where addresses are hard to obtain or where no postal addresses exist. For these circumstances there are exception process alternatives, which are described in the next section.

#### Procedure for Address Validation

- 1. Submission The user submits an address through the state SPRS or CPRS.
- 2. Validation The address is validated by the Premises Allocator.
- 3. Request If the address is validated by the Premises Allocator, the user can request a Premises ID Number for the validated address. The Premises ID Number is generated and returned to the SPRS or CPRS.
- 4. Research If an address is not validated, then an authorized user researches the address using other databases. These databases are accessed through the Investigative Toolkit in the Data Management Center (DMC). Through research, the user can determine if the submitted address contains errors or if the submitted address is valid, but is simply not on file in the USPS database.

If the submitted address contained errors, the user submits the corrected address through the state SPRS or CPRS as before. Common errors include misspellings, incorrect street suffixes (e.g., Avenue instead of Street), and city/zip mismatches.

Note: The DMC is not currently available to state administrators. During the initial phase of the NAIS implementation, users should use the links listed in the appendices below to gain direct access to the address verification tools.

5. Exception Request – If, after research, it is determined that the submitted address has been correctly entered, is a valid address, and still is not validated by the Premises Allocator, then the authorized user submits the address for a Premises ID Number exception through the Data Management Center.

Note: The DMC is not currently available to state administrators. During the initial phase of the NAIS implementation, exception requests should be submitted to the NAIS Help Desk via e-mail at nais.help@aphis.usda.gov.

## EXCEPTION PROCESS ALTERNATIVES

Clearly, every premises is located somewhere. But that location must be stated in a clearly defined form before the premises can be registered and a Premises ID Number assigned. Here are three standard ways to define a premises location when there is no valid postal delivery address for the premises.

#### Verified Address

Some premises do not receive mail at the physical location, and therefore do not have a validated postal delivery address in the USPS database. And yet, these premises may have valid 911 addresses assigned by the county. It is essential to associate a premises with a single, unique address in order to prevent multiple Premises ID Numbers from being created for a premises. These addresses can be verified through the Investigative Toolkit in the Data Management Center.

Note: The DMC is not currently available to state administrators. During the initial phase of the NAIS implementation, users should use the links listed in the appendices below to gain direct access to the address verification tools.

While every effort is being made to find additional data sources to validate non-postal 911 addresses, much of this data is held by local 911 boards and is not available in a national database. If you find statewide data for 911 addresses in your state that is available for use, please let us know so this data may be added to our data sources for validation.

#### Alternate Procedure for Address Validation Using the Investigative Toolkit

1. Research – If an address is not validated, then an authorized user researches the address using other databases. These databases are accessed through the Investigative Toolkit in the Data Management Center (DMC). Through research, the user can determine if the submitted address contains errors or if the submitted address is valid, but is simply not on file in the USPS database.

Note: The DMC is not currently available to state administrators. During the initial phase of the NAIS implementation, users should use the links listed in the appendices below to gain direct access to the address verification tools.

2. Exception Request – After the address has been researched and verified, then an exception request should be submitted for this address with as much additional information as is known included in the request. The additional information submitted may include the name of the premises owner, phone numbers at the premises, GPS coordinates, and legal and other descriptions of the premises location. The additional data expedites the exception process as the Exception Administrator double checks the accuracy of the data submitted. In this process, the Exception Administrator will look for possible errors that may lead to a duplicate registration of a premises.

- 3. Exception Processing The Exception Administrator will further research the address to determine that it is a valid address and that no other Premises ID Number has been assigned to the premises by other methods. If the address is verified and no other Premises ID Numbers are found, the Exception Administrator will issue a Premises ID Number and notify the Requestor by e-mail.
- 4. Validation –When an exception is approved, the Requestor should enter the address, exactly as it appears in the approval e-mail, into their state repository. The address should then validate as it has been added as a valid address into the national database.

# Verified Truncated GPS Coordinates

On the surface, it would appear that identifying premises by GPS coordinates (latitude and longitude) would be an easy, uniform method. However, there are issues of accuracy and repeatability of GPS measurements. Current technology allows identifying a location with a precision of six decimal places (.000001º). However, field tests show that the repeatability of measurements does not support this level of precision. As such, GPS coordinates taken to the fifth or sixth decimal place cannot be used as a unique identifier for a premises. Since .000001º latitude translates to about 4 3/8", a slight shift in position would produce a different set of coordinates, resulting in the possibility of assigning multiple Premises ID Numbers to a single premises. For instance, readings taken at opposite ends of a ten-foot wide gate would result in a difference in coordinates of about .000030º.

Truncating the GPS coordinates to three decimal places would ensure a high degree of repeatability, since a much larger area would be covered. Since .001º latitude translates to about 100 meters (365'), multiple readings could be taken for a premises with assurance that multiple Premises ID Numbers would not be assigned to the premises. However, since the area is quite large, different premises which are in close proximity, as they might be in urban areas, could actually share the same GPS coordinates. In such cases, it would be necessary to obtain GPS coordinates at a precision level of four decimal places. A value of .0001º translates to about 10 meters (36.5'). On the one hand, this is sufficient to ensure unique readings for premises in close proximity, so that two premises would not have the same GPS coordinates. On the other hand, repeatability of the readings is ensured, provided multiple readings are taken from the same location on the premises. To further ensure repeatability, it is requested that GPS readings be taken from the front gate of a farm or ranch, or from the beginning of the front drive of a house.

Due to the possibility of error and duplication in GPS coordinate readings, it is necessary that equipment be obtained that is sufficiently reliable, and that personnel responsible for obtaining the coordinates be adequately trained in the use of the equipment.

#### Alternate Procedure for Address Validation Using GPS Coordinates

- 1. Investigation The premises are determined to be a valid animal location with facilities needing a Premises ID Number, and are not just a grazing location associated with another premises.
- 2. Research The premises has been thoroughly researched and found not to have a verifiable address.
- 3. Confirmation Regulatory officials have visited and confirmed the location and taken accurate GPS coordinates in decimal degree format at the location of the main entrance to the property and have collected an adequate description of location to confirm the coordinates are correct.

An alternate method can be used if the degree of accuracy offered is acceptable to the State Administrator. In this method, an accurate description of the premises location is obtained from the owner of the premises, and the location information is entered into commercial mapping software, such as Street Atlas 2005, published by DeLorme. GPS coordinates are then obtained from the software.

4. Exception Request – An exception request for an alternate Premises ID Number based on GPS coordinates to three decimal places is submitted in the Data Management Center with adequate information to confirm that the GPS coordinates are valid for location identification. The coordinates take the place of a street address in the address line of the exception request.

Note: The DMC is not currently available to state administrators. During the initial phase of the NAIS implementation, exception requests should be submitted to the NAIS Help Desk via e-mail at nais.help@aphis.usda.gov.

- 5. Exception Processing The Exception Administrator will verify the GPS coordinates for the described location and research any existing Premises ID Numbers in the area issued by any other methods. If no other Premises ID Number is found, the Exception Administrator will issue a Premises ID Number and inform the Requestor by e-mail.
- 6. Validation –When an exception is approved, the Requestor should enter the address, exactly as it appears in the approval e-mail, along with the City, State, and ZIP, into their state repository. The address should then validate since the GPS coordinates have been added as a valid address into the national database.

## Verified Meridian, Township, Range and Section

The TRS system is used widely in the West, and used to a more limited degree in the South. It can be useful for identifying large tracts of land as premises where no address information can be obtained. Since the TRS system poses several difficulties for identifying premises, other means of obtaining an address or premises description should be used whenever possible.

The Meridian, Township, Range, and Section designations should be validated against known data to avoid slight errors in the designation, which would allow duplicate Premises ID Numbers to be created when a proper designation is submitted.

The TRS system should be avoided where ownership lines do consistently not align with section lines. Otherwise, the designations and land descriptions become too cumbersome for effective premises identification.

Since the TRS system identifies not only the parcel of land, but also the size of the parcel, it should be avoided where parcels are frequently subdivided. When a square-mile section is divided into half, quarter, or eighth sections, a new designation needs to be submitted for the original parcel, requiring the issuing of a new Premises ID Number for that parcel, since the original Premises ID Number cannot be accurately associated with any one of the subdivisions.

In areas where address methods and the GPS method are also used, it is essential to determine if a premises has been identified by one of these methods before submitting an exception request based on the TRS system in order to prevent duplicate Premises ID Numbers.

Given these cautions, the TRS system can be an effective method for identifying premises which are large tracts of land in rural areas. The effectiveness of using this method will be determined by each state.

#### Alternate Procedure for Address Validation Using TRS Data

- 1. Investigation The premises are determined to be a valid animal location with facilities needing a Premises ID Number, and are not just a grazing location associated with another premises.
- 2. Research The premises is researched by the State Administrator to determine if there is an existing address that can be processed through the Primary or exception address methods. This ensures that a valid address will not be submitted later for the same tract of land, which would result in a duplicate Premises ID Number being issued for the same premises.
- 3. Exception Request An exception request for an alternate Premises ID Number is requested in the Data Management Center with adequate information to verify that the TRS designation is valid for location identification. The description should include, where possible, the owner's name, phone number for the premises, if one is available, GPS coordinates for the parcel, and any description of the location. This information will be utilized for cross checks to prevent the duplication of Premises ID Numbers.
- 4. Exception Processing The Exception Administrator will verify the TRS designation for the described location and research any existing Premises ID Numbers in the area issued by any other methods. If no other Premises ID Number is found, the Exception Administrator will issue a Premises ID Number and inform the Requestor by e-mail.
- 5. Validation –When an exception is approved, the Requestor should enter the TRS description, exactly as it appears in the approval e-mail, along with the City, State, and ZIP, into their state repository. The address should then validate since the TRS description has been added as a valid address into the national database.

# APPENDIX A: ADDRESS DATA SOURCES

The websites and products listed in this and the following appendices have been found useful for premises location verification. The online services generally allow limited free usage of their services, and the commercial products are inexpensive. The inclusion of any website or product does not constitute an endorsement of any product or authorization for the usage of any website not allowed by the agreements for free users.

## STREET ATLAS 2005

#### http://www.delorme.com

Street mapping software offers a valuable first stop for locating a non-validating address. It can be used to determine if the address in question appears to be in the right zip, if the designations such as Hwy 123 vs. State Road 123 are correct and may provide additional information about a location such as GPS coordinates and nearby landmarks.

One example of street mapping software, Street Atlas, published by DeLorme, is illustrated below. It is extremely helpful in quickly locating physical addresses and can be used to generate GPS coordinates. The application can be completely loaded on a desktop, laptop, or tablet PC, and searches can be conducted on a variety of criteria. Locations can be verified by their zip and other parameters, and many landmarks are shown in their actual locations on the map to provide reference points. A GPS antenna can be purchased with the application or as an accessory to use in field verifications of locations as well.

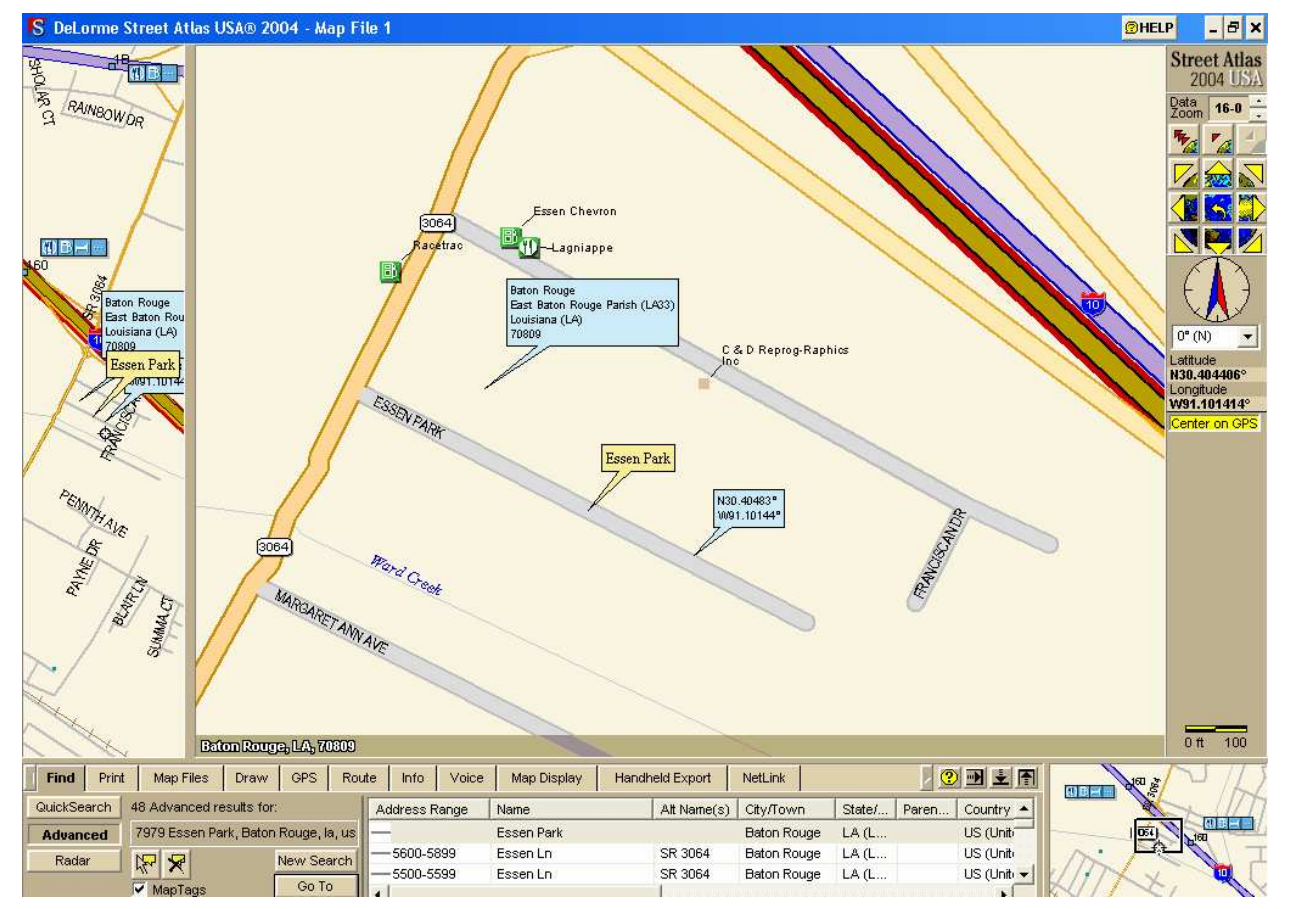

# FREE WEBSITES AND SERVICES USED IN ADDRESS VERIFICATION

## Census 2000

http://factfinder.census.gov

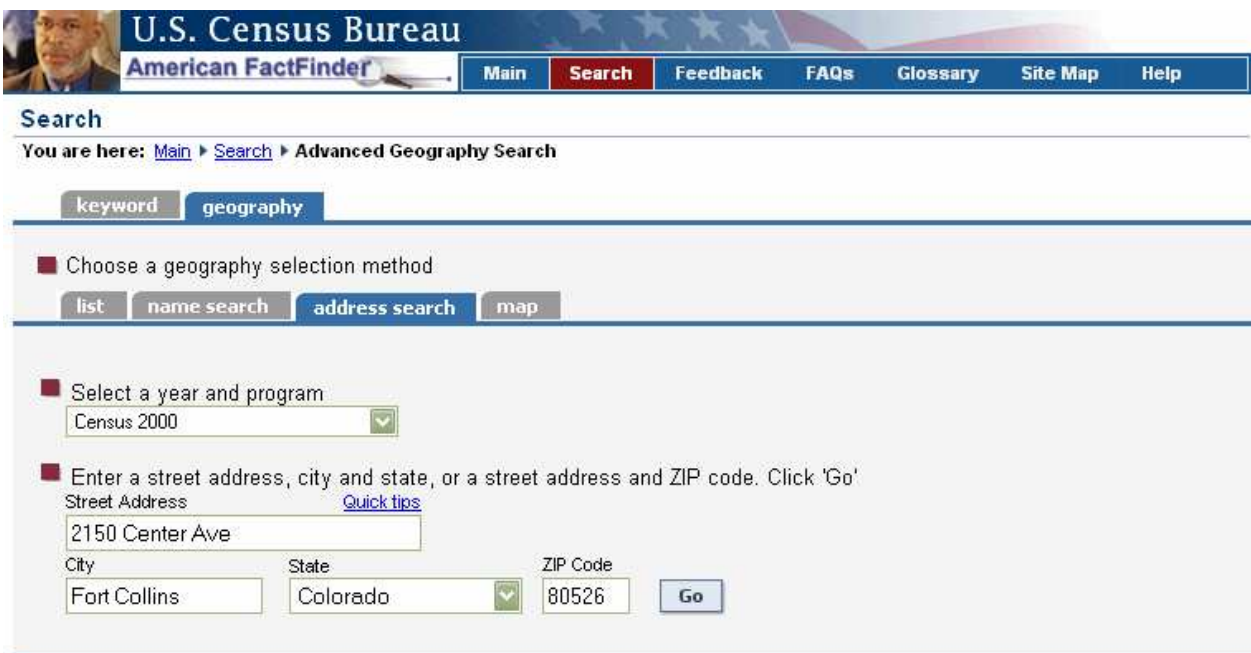

This site may locate addresses that do not receive mail but were visited in the 2000 Census. Sometimes address information changes, such as when a street is renamed. A premises owner may submit address information that is a combination of the old and new address, and the address as submitted really does not exist. Census 2000 simply provides a verification check that an address that cannot be verified by other methods may indeed exist.

# Intelius

#### http://intelius.com

This site allows free searches for addresses, and provides information about the owners and properties. It will often return addresses with errors and variations in formatting and spelling. For example, if an invalid or misspelled street name is entered, it will return addresses which match all the other data – street number, city, and state. This is helpful to sort out problems such as misspelled street names, wrong city, or wrong ZIP. Additional information on the site can be obtained for a fee.

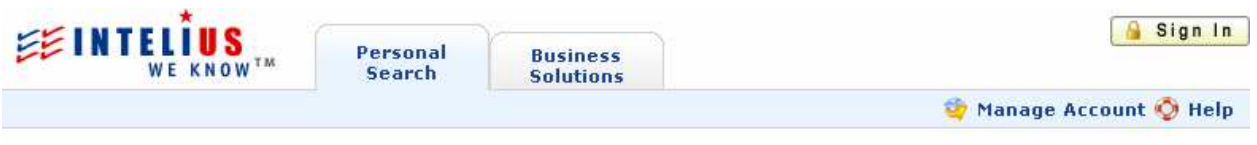

# **PEOPLE SEARCH**

Includes Name, Age, Birth Date, Address & Phone #, Avg. Income & Avg. Home Price

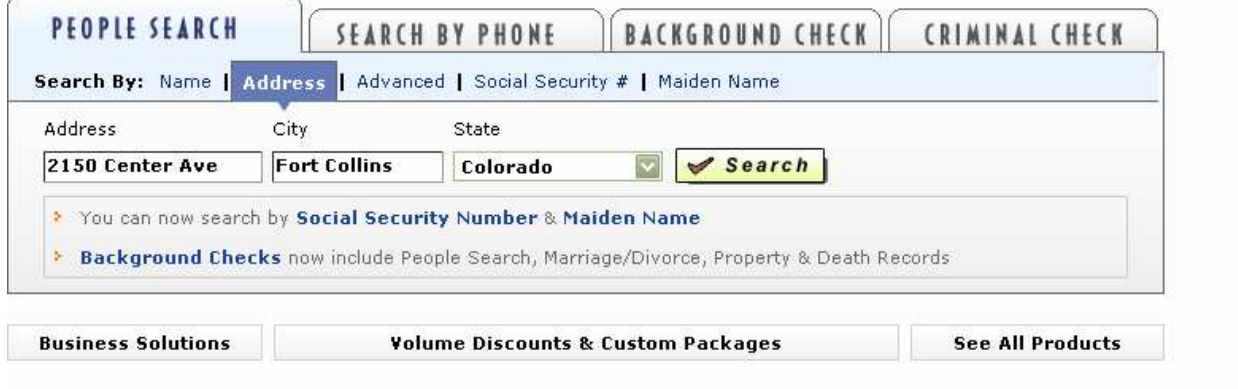

In this example, a search was made for 2150 Center Ave in Fort Collins, CO.

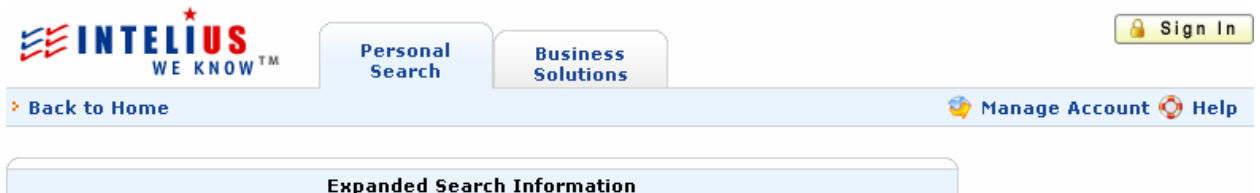

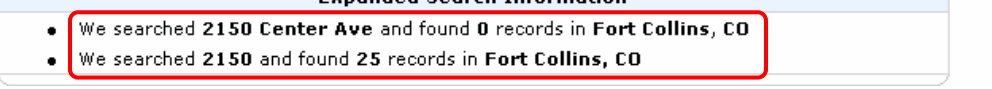

No matches were found for 2150 Center Ave but Intelius did find 25 records with 2150 as the street number.

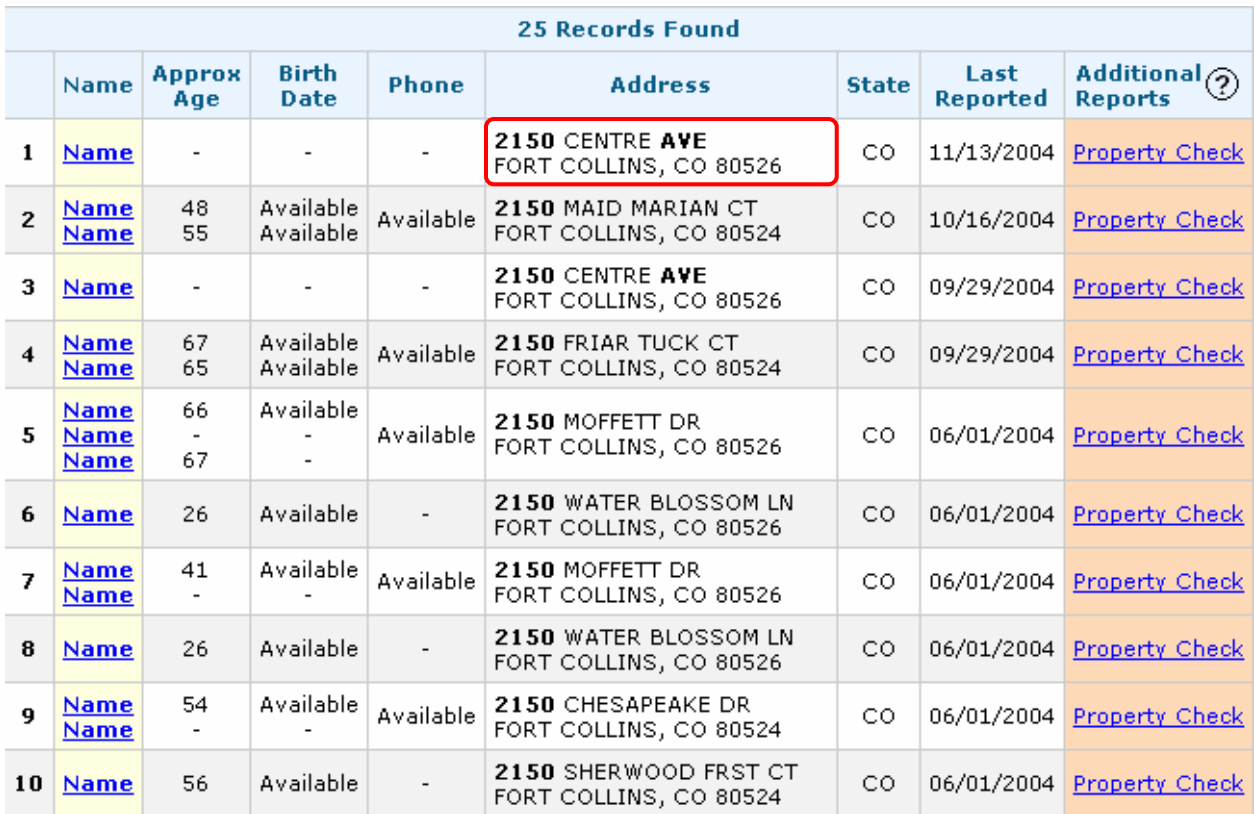

This is a partial list of the addresses found with 2150 as the street number in Fort Collins. A match was found for 2150 Centre Ave, but not 2150 Center Ave (note the different spelling).

# Mapquest

#### http://www.mapquest.com

This site allows searching for addresses and maps the address if found. If a street name has been changed, or if there are alternate names for streets, the correct street can generally be found. Premises owners frequently will use the old name for their street after it has been changed. Mapquest will typically still find the address and will handle misspellings as well.

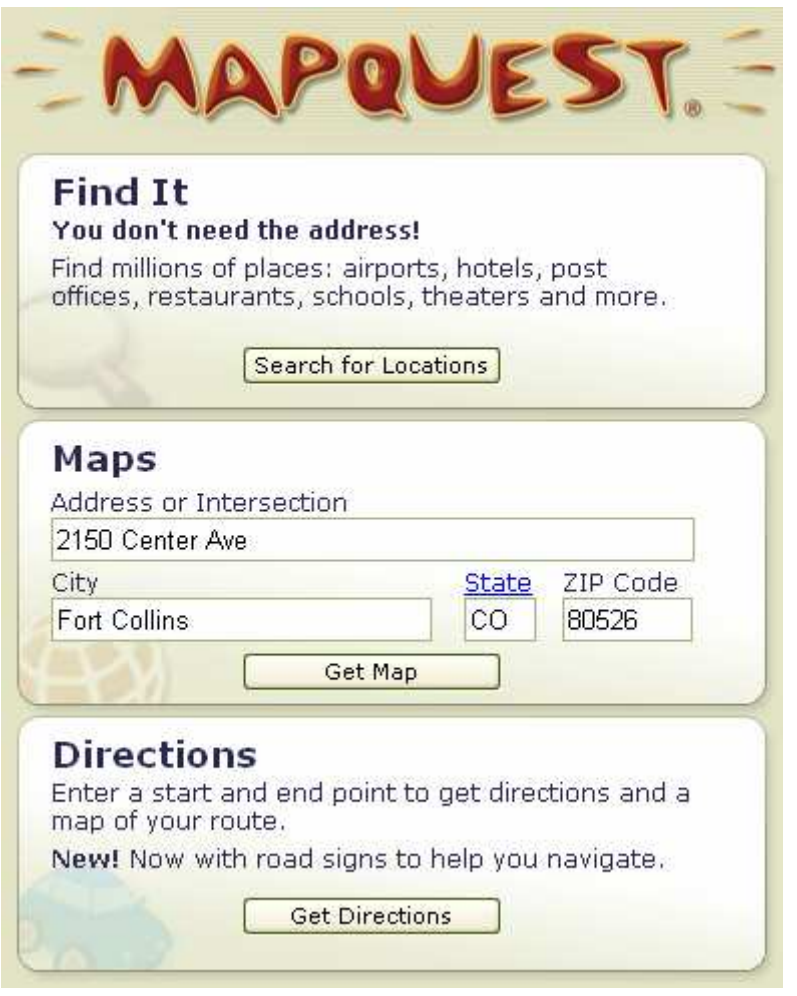

In this example, a search was made for 2150 Center Ave in Fort Collins, CO.

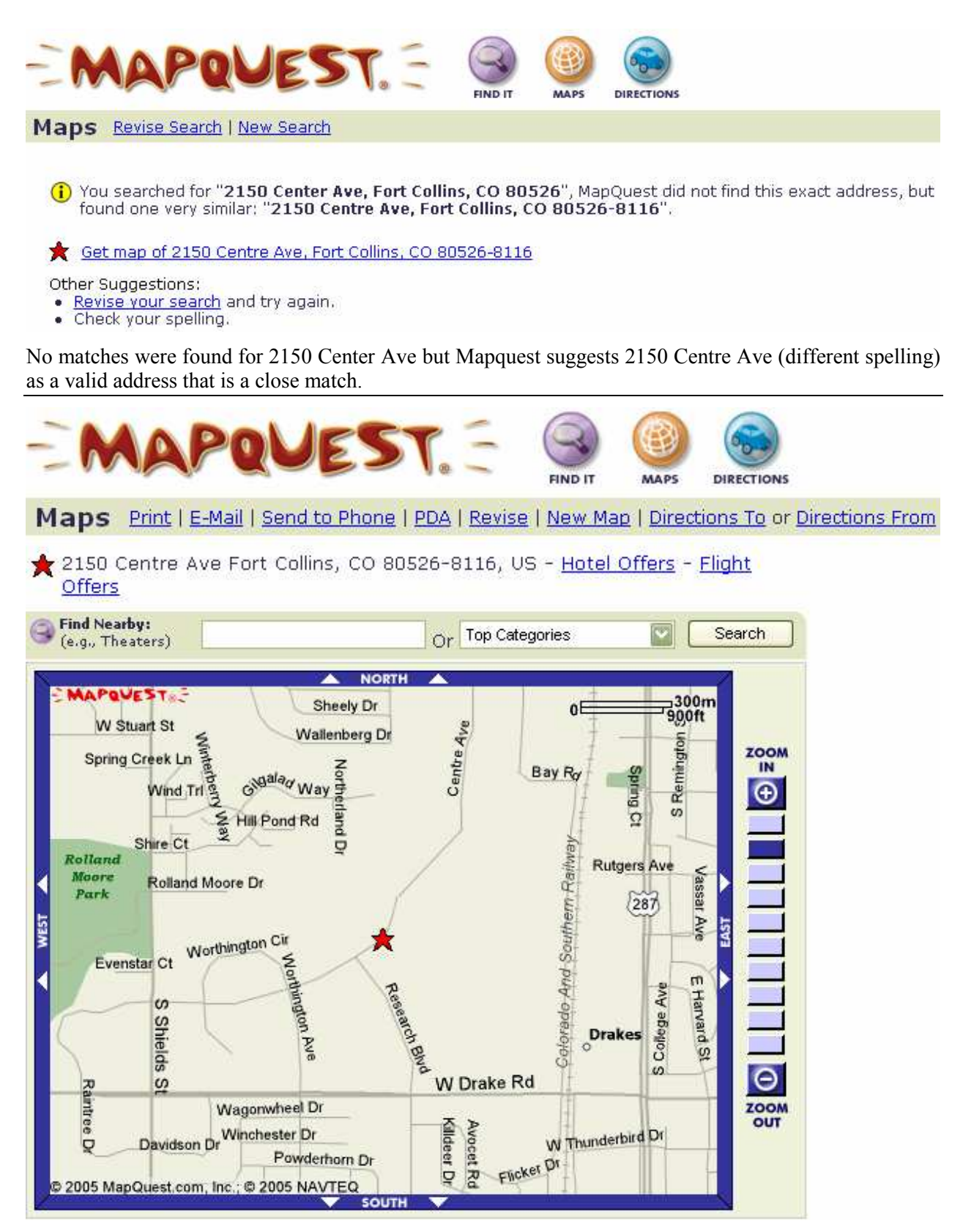

Clicking on the Get map of… link displays a map, showing the location of the verified address.

#### Melissa Data

#### http://www.melissadata.com/Lookups/addressverify.asp

This site has a great deal of information about postal delivery addresses. You can search for specific addresses, search for a street name within a state or the entire country, get a list of street names within a city or ZIP, or search for addresses with a particular street number within a ZIP. In addition you can view the valid street number ranges for a particular street. These features enable you to identify misspellings of street names and typographical errors such as entering 1048 instead of 10048 for a street number.

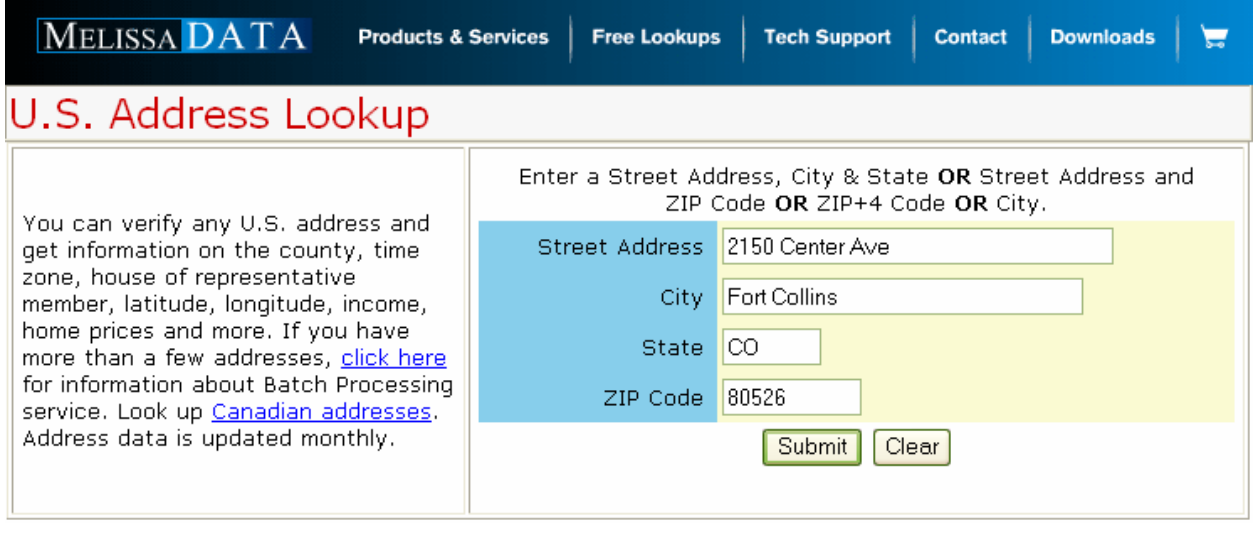

In this example, a search was made for 2150 Center Ave in Fort Collins, CO.

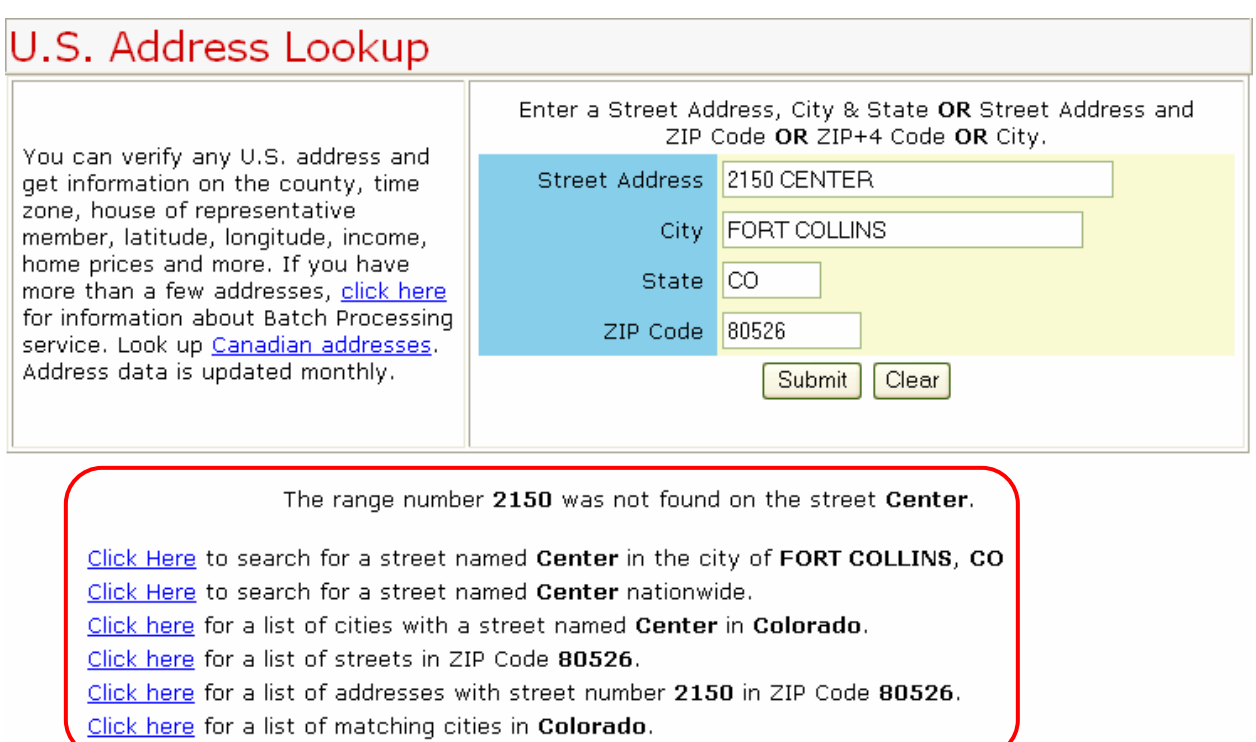

No matches were found for 2150 Center Ave but Melissa offers several options for finding a valid address that closely matches the one entered.

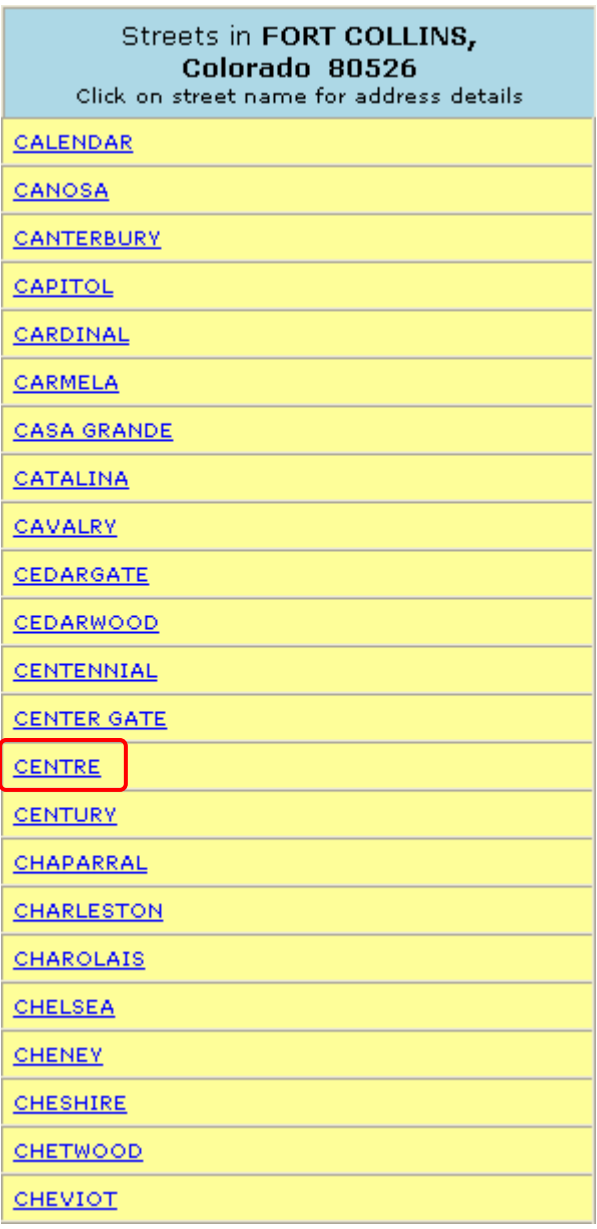

Click on the "Click here for a list of streets in ZIP code 80526" link to display a list of all the streets within that ZIP code. In the partial list shown here, Center is not a valid street name, but Centre is.

![](_page_17_Picture_14.jpeg)

Click on CENTRE to display the entire range of valid street numbers for that street. We find that 2150 is a valid street number on Centre Ave.

![](_page_18_Picture_30.jpeg)

When the address is re-entered with the corrected street name, the address is validated. A large amount of information about the address is listed, including GPS coordinates (latitude and longitude).

# **Street Number Lookup**

![](_page_19_Picture_34.jpeg)

Click on the "Click here for a list of addresses with street number 2150 in ZIP code 80526" link to display a list of all the addresses within that ZIP code which have the submitted street number, regardless of their street names. In the list shown here, 2150 Center Ave is not a valid address, but 2150 Centre Ave is.

# Netronline Public Records Portal http://www.netronline.com/public\_records.htm

This site gives you links to all the contact information and on-line resources of the applicable county assessors or deed registries. This provides a resource at the local level to identify an unknown address or to verify that a submitted address is valid.

![](_page_20_Figure_3.jpeg)

First, select the state where the premises you are researching is located, either by clicking on the map or on the chart.

![](_page_21_Picture_2.jpeg)

Next, select the county where the premises is located from the menu on the left.

![](_page_21_Picture_62.jpeg)

Click on the Go to Data Online link for the county assessor database.

![](_page_22_Picture_30.jpeg)

> Public Records > Property Records Inquiry

#### **Larimer County Assessor Property Records Inquiry**

![](_page_22_Picture_31.jpeg)

Enter the address for the premises you are researching, and click on the Find Property button. Enter the same street number in the From and To fields to limit the search to a single address.

![](_page_23_Picture_69.jpeg)

> Public Records > Property Records Inquiry > Search Results

#### Larimer County Assessor Property Search Results

![](_page_23_Picture_70.jpeg)

![](_page_23_Picture_71.jpeg)

NOTE: an address search may not return all relevant properties, as some do not include location information in the master file.

For questions about this information, contact the Assessor's office at (970) 498-7050.

Back to Property Records Inquiry

If the address is validated, a description of the property will be displayed.

## Reverse Phone Search

http://kevdb.infospace.com/\_1\_26NHT72042RIY8P\_\_msn.main/wp/reverse.htm

This site can provide a valid address for a specific phone number. This can verify an address if the phone is located at the premises.

#### USPS Site

http://zip4.usps.com/zip4/welcome.jsp

This official USPS site provides access to tools for verifying recently created addresses that may have not made it into the National Premises Information Repository due to lag time in getting these updates. It also has a great deal of information on Postal Addressing standards.

# APPENDIX B: GPS COORDINATES

## OBTAINING AND SUBMITTING GPS COORDINATES

#### Site Visit

The best and most accurate method for obtaining GPS coordinates for a No Address Exception is to record the coordinates at the premises location. The reading should be taken from the front gate of a farm or ranch, or from the beginning of the front drive of a house, and should be recorded in decimal degrees. The coordinates should be entered into Street Atlas to obtain the proper city and ZIP code for the premises.

#### Street Atlas

As an alternate method, where a premises visit is not possible, use the description provided on the application to pinpoint the location in Street Atlas. Consult with the premises owner, if necessary, to accurately identify the location. In Street Atlas, create a Coordinate Map Note, which will supply the GPS coordinates in decimal degrees.

#### Submitting GPS Coordinates

As with every exception request, the premises owner's name, phone number, property description, city, ZIP code, and results of the research should be submitted with the GPS coordinates through the Data Management Center. This information permits further investigation to ensure that a duplicate Premises ID Number has not been issued through some other method.

There are several ways to display GPS coordinates. For example, Street Atlas can display the same location in these ways:

- Decimal Degrees  $(N42.04192^\circ, W93.58074^\circ)$
- Degrees and Minutes (N42° 2.515', W93° 34.845')
- Degrees, Minutes and Seconds (N42° 02' 30.92", W93° 34' 50.67")

For consistency, and to avoid confusion, GPS coordinates should be entered as decimal degrees only, and should be entered in the coordinate fields in the full coordinate format

Latitude 00.00000 Longitude -00.00000 or -000.00000

and the address field in the truncated format

N00 000 W00 000.

The full coordinates are important as they will be recorded in the premises record. This will provide the ability to map these premises at a later time if needed.

As with any other address exception, once an exception is approved, the Requestor should enter the GPS coordinates in the address field, exactly as it appears in the approval e-mail, along with the City, State, and ZIP, into their state repository. This alternate address should then validate any time it is requested from the Premises Allocator since it has been added as a valid address into the national database. Do not use decimal points or additional spaces when entering the address, or it will not validate.

# ADDITIONAL DATA SOURCES USED FOR GPS DATA VALIDATION:

## National Map Viewer

#### http://nmviewogc.cr.usgs.gov/viewer.htm

This site will allow you to overlay streets and aerial photos to determine if the property can be seen in the location described. This provides an additional check on the validity of the data supplied by the owner. For example, if the location of a home is supplied instead of the location of a farm, the aerial photo will reveal this.

![](_page_25_Figure_6.jpeg)

To find a specific address location, click on Find Place in the menu on the left side of the screen.

![](_page_26_Picture_22.jpeg)

Several ways to find a location are offered. Click on **Zoom to an Address** to find the location for a specific address.

![](_page_27_Picture_18.jpeg)

Enter the address information in the appropriate fields. Then click on the Zoom to Address button.

![](_page_28_Figure_2.jpeg)

If the address entered is valid, the National Map Viewer will display the location on a map. Zoom in or out by clicking on the scale bars in the upper right-hand corner of the screen.

![](_page_28_Picture_4.jpeg)

To overlay an aerial photo, click on Orthoimagery in the menu on the right-hand side of the screen. Click on the DOQ checkbox to select aerial photography. Then click on the Redraw Map button below the menu to overlay the photo. The photo will show the kind of structure or land area defined by the submitted address.

## Terra Server

#### http://terraserver-usa.com/default.aspx

This site allows you to search by address or GPS Coordinates, and to view aerial photos and topo maps for a location.

![](_page_29_Picture_5.jpeg)

Enter the premises address or the GPS coordinates in the fields on the left-hand side of the screen. Then click on the GO button, or press the Enter key to search for the location.

![](_page_30_Picture_21.jpeg)

If the address is validated, one or more matches will be displayed. The available images for each valid address are listed. Click on the image you would like to view.

![](_page_31_Picture_2.jpeg)

The aerial photo will show the kind of structure or land area defined by the submitted address.

# APPENDIX C: TRS DESIGNATIONS

Locations which have no physical addresses but have Township, Range and Section designations may be verified through TRS data.

## SEARCH BY TRS DATA

#### http://www.esg.montana.edu/gl/trs-data.html

This site may be used to research locations by TRS data, and obtain or compare GPS coordinates and other information for the location to ensure that the information describes a unique location. The site can furnish data for seventeen western states (AR, AZ, CA, CO, ID, KS, MT, ND, NE, NM, NV, OK, OR, SD, UT, WA and WY).

#### TRS-data

![](_page_32_Picture_8.jpeg)

Summary: This program returns the same information as Graphical Locater for a valid legal description within 17 western states (AR, AZ, CA, CO, ID, KS, MT, ND, NE, NM, NV, OK, OR, SD, UT, WA and WY). The returned position is for the center of the section. If you have questions on the conversion or need to run batch conversion jobs for many points, see the trs2ll program by Martin Wefald, mwefald@hotmail.com.

Select the appropriate state and meridian from the drop-down menu. Then enter the TRS designation for the location you are researching. Click on the Submit button to generate a report.

# The selected location is:

Latitude/Longitude 40.5319°N, 105.0500°W (40°, 31', 54.8" N; 105°, 3', 0.1" W) The legal description is: Colorado, Sixth Principal Meridian T7N, R68W, sec31 UTM zone 13 (X, Y) 495763, 4486797

The elevation is  $1513 \text{ m}$  (4965 ft) The gradient is: 1.1 percent The aspect direction is:  $1.9$  degrees or N The local roughness is: 0.9 or slight The location as decimal degrees  $(X, Y, Z) = -105.0500, 40.5319, 1513 \text{ m}$ 

The state and county are Colorado: Larimer County 8069 The HUC is Cache La Poudre 10190007, Place point in HUC The Omernik ecoregion is Western High Plains (more typical) 25 The 1:100,000 map (if available); Switch to TerraServer Zoom on that location with radius =  $2 \text{ km}$ ;  $5 \text{ km}$ ;  $10 \text{ km}$ ;  $20 \text{ km}$ ;  $30 \text{ km}$ ; custom.

# Nearby named places (in order by distance)

- 1. Warren Lake; Colorado: Larimer Co. -105.0547, 40.5350, (4991 ft) at a distance of 525 m
- 2. Dixon Canyon Lateral; Colorado: Larimer Co. -105.0461, 40.5250 at a distance of 836 m
- 3. Harmony Cemetery; Colorado: Larimer Co. -105.0466, 40.5231 at a distance of 1021 m
- 4. Harmony, Colorado: Larimer Co. -105.0436, 40.5233, (4967 ft) at a distance of 1100 m
- 5. Harmony School; Colorado: Larimer Co. -105.0383, 40.5233 at a distance of 1377 m
- 6. Nelson Reservoir; Colorado: Larimer Co. -105.0447, 40.5489, (4958 ft) at a distance of 1938 m
- 7. Sherwood Dam; Colorado: El Paso Co. -105.0455, 40.5500 at a distance of 2043 m
- 8. Sherwood Reservoir; Colorado: Larimer Co. -105.0455, 40.5500 at a distance of 2043 m
- 9. Fossil Creek School; Colorado: Larimer Co. -105.0774, 40.5231, (5027 ft) at a distance of 2520 m
- 10. Williams Lake; Colorado: Larimer Co. -105.0561, 40.5550, (4968 ft) at a distance of 2615 m

The report consists of longitude, latitude, legal description, near landmarks, and other geographical and topographical information. Entering the GPS coordinates into Street Atlas will provide the city and ZIP code for the premises.

![](_page_34_Picture_2.jpeg)

Click on the Switch to TerraServer link to view an aerial photo of the section. Taking the coordinates obtained, you can then search in Street Atlas to determine the city and zip for the location.

Copy and paste the legal description for the premises using Meridian, Township, Range and section into the address line of the exception request. In this example, the legal description should be Sixth Principal Meridian T7N,R68W,sec31. Add the city and ZIP, obtained from Street Atlas, and include the GPS coordinates and any owner information in the exception request.

SEARCH BY COORDINATES AND OBTAIN TRS DATA http://www.esg.montana.edu/gl/xy-data.html

# XY-Data

![](_page_35_Picture_3.jpeg)

This program returns the same information as Graphical Locater for any X, Y coordinate pair. There are also versions for input as degrees, minutes and seconds, and for explicit UTM coordinates. This version was designed for easy cut-and-paste operations.

submit reset Enter a X, Y pair -105.08723, 40.55743

Instructions: Coordinates may be decimal degrees X (longitude), Y (latitude) or UTM X (easting), Y (northing), Zone. West (negative) longitudes are assumed for input as degrees. Meters are assumed for input as UTM. Use a space or a comma to delimit numbers.

Examples -112.3478, 34.7291 or 356759.0, 4783212.5, 12

Note: This program covers the northwest quarter of the earth, but results are very limited outside the USA.

NOV 10 1997, updated on 13 JULY 2000, D.L. Gustafson, dlg@rapid.msu.montana.edu

Enter the GPS coordinates for the premises you are researching. The format for entering coordinates is to enter longitude, then latitude, separated by a comma. West longitude is indicated by a minus sign. Then, click on the Submit button to generate a report.

# The selected location is:

Latitude/Longitude 40.5574°N, 105.0872°W (40°, 33', 26.7" N; 105°, 5', 14.0" W) The legal description is: Colorado, Sixth Principal Meridian T7N,R69W,sec23 UTM zone 13 (X, Y) 492615, 4489633

The elevation is  $1526 \text{ m}$  (5007 ft) The gradient is: 0.6 percent The aspect direction is: 60.9 degrees or NE The local roughness is: 0.8 or slight The location as decimal degrees  $(X, Y, Z) = -105.0872, 40.5574, 1526$  m

The state and county are Colorado: Larimer County 8069 The HUC is Cache La Poudre 10190007; Place point in HUC The Omernik ecoregion is Western High Plains (more typical) 25 The 1:100,000 map (if available); Switch to TerraServer Zoom on that location with radius =  $2 \text{ km}$ ;  $5 \text{ km}$ ;  $10 \text{ km}$ ;  $20 \text{ km}$ ;  $30 \text{ km}$ ; custom.

# Nearby named places (in order by distance)

- 1. Drakes; Colorado: Larimer Co. -105.0799, 40.5542, (5023 ft) at a distance of 715 m
- 2. B-22 Dam; Colorado: Larimer Co. -105.0772, 40.5550 at a distance of 889 m
- 3. B-22 Reservoir; Colorado: Larimer Co. -105.0772, 40.5550 at a distance of 889 m
- 4. Sherwood Lateral; Colorado: Larimer Co. -105.0699, 40.5603 at a distance of 1499 m
- 5. Colorado State University; Colorado: Larimer Co. -105.0838, 40.5750 at a distance of 1970 m
- 6. Barton School; Colorado: Larimer Co. -105.0669, 40.5667 at a distance of 2002 m
- 7. Omega; Colorado: Larimer Co. <u>-105.0805, 40.5397,</u> (5037 ft) at a distance of 2051 m
- 8. Lesher Junior High School; Colorado: Jackson Co. -105.0663, 40.5686 at a distance of 2159 m
- 9. Harris School; Colorado: Larimer Co. -105.0694, 40.5739 at a distance of 2368 m
- 10. Dunn School; Colorado: Larimer Co. -105.0922, 40.5808 at a distance of 2627 m

# NATIONAL MAP VIEWER

![](_page_37_Figure_3.jpeg)

The National Map Viewer (described in Appendix B) can also display a TRS layer for a location. To select this layer, click on Other in the menu on the right-hand side of the screen. Click on the LAND SUR-VEY checkbox to select the TRS grid. Then click on the Redraw Map button below the menu to overlay the TRS grid.

# EXAMPLES OF ADDITIONAL TRS DATA SITES:

Many states have local sites that give them access to TRS data. Here are a few additional sites that you may find helpful.

Wisconsin DNR http://maps.dnr.state.wi.us/imf/dnrimf.jsp?site=webview

Illinois http://runoff.isgs.uiuc.edu/website/ilhap/viewer.htm

Additional Information about the TRS System http://www.outfitters.com/genealogy/land/twprange.html

![](_page_38_Picture_37.jpeg)

# APPENDIX D: EXCEPTIONS REQUEST FORM FIELDS

Please use the buttons and links provided to navigate between pages of this application and NOT the browser's Forward and Back options.